ПО Форвард Тx

# **FDPreview**

Программа для просмотра аудиовидеоданных на входе/выходе плат

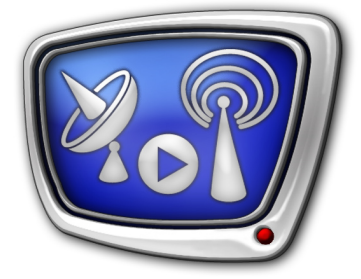

*Дата выпуска: 20 июня 2011 г.*

Руководство пользователя

© СофтЛаб-НСК

## Содержание

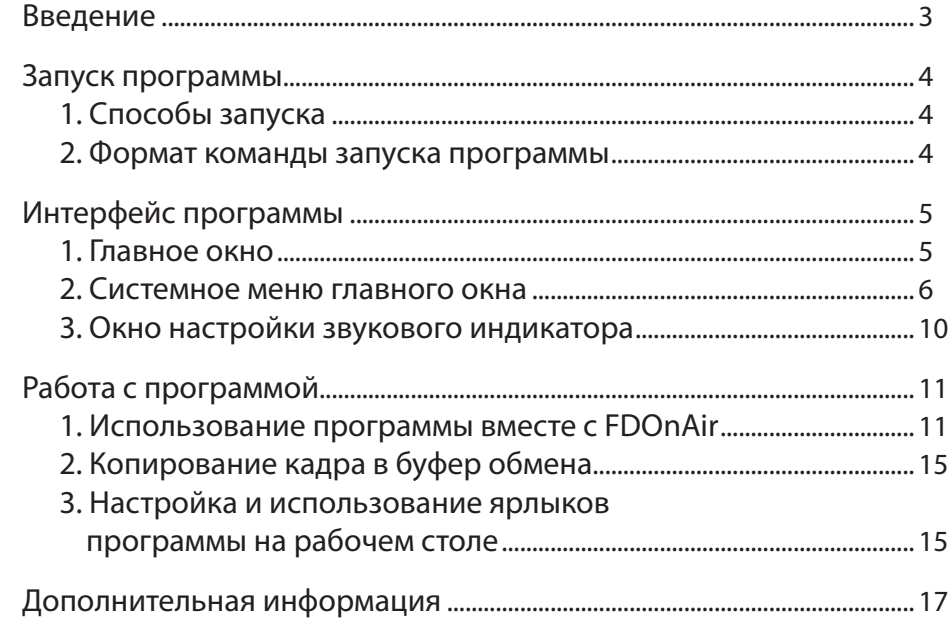

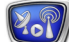

## <span id="page-2-0"></span>**Введение**

Программа FDPreview используется для просмотра на мониторе компьютера аудиовидеоданных, имеющихся на входе или выходе платы FD300/FD422. Видео показывается в главном окне программы. Там же, по выбору пользователя, может отображаться индикатор уровня звукового сигнала.

Дополнительно в программе имеется функция копирования в буфер обмена текущего изображения (полный или полукадр).

Параллельно может быть запущено несколько экземпляров программы FDPreview с разными настройками, что позволяет одновременно контролировать работу разных устройств. Например, просматривать видео на входе и выходе одной платы, или на выходах разных плат.

Программа FDPreview входит в состав ПО ForwardT Software.

**Примечание:** Для контроля за аудиовидеоданными на выходе Видеопроцессора (в продуктах, использующих ПО ForwardTS) предназначена программа SLTitleMonitor. Подробнее см. соответствующее руководство пользователя.

## <span id="page-3-0"></span>**Запуск программы**

## **1. Способы запуска**

Запуск программы FDPreview осуществляется при вызове файла: ~\FDPreview\FDPreview.exe

где ~ – полный путь к папке, в которую установлено ПО ForwardT Software.

В случае стандартной установки полный путь к файлу: C:\Program Files\ForwardT Software\FDPreview\FDPreview.exe

Для запуска программы можно использовать:

- команду меню Пуск: Программы > ForwardT Software > Tools > FDPreview;
- команду запуска из командной строки;
- ярлык программы, расположенный на рабочем столе:

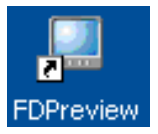

#### **2. Формат команды запуска программы**

Команда запуска программы из командной строки имеет следующий формат:

''полный путь к файлу программы'' [#N] [-show]

где:

- квадратные скобки означают, что параметр необязательный, может отсутствовать;
- #N указатель на номер экземпляра программы (если отсутствует, запускается экземпляр #1):
	- # обязательный символ;
	- $N$  требуемый номер;
- $\bullet$  -show ключ «При запуске автоматически включить показ видео в окне программы». Если отсутствует, действует режим, заданный в предыдущем сеансе работы.
- **Примечание:** Указанный формат действует и при настройке ярлыков программы на рабочем столе.

Например, для запуска 2-го экземпляра программы с включенным показом видео следует выполнить команду: ''C:\Program Files\ForwardT Software\FDPreview\FDPreview.exe'' #2 -show

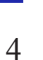

## <span id="page-4-0"></span>**Интерфейс программы**

#### **1. Главное окно**

При запуске программы открывается главное окно с настройками, действующими в момент выхода из программы в предыдущем сеансе работы.

В полосе заголовка окна отображается информация о текущих параметрах работы (1): источник данных, режим воспроизведения.

Рабочая область окна (2) предназначена для отображения видео. Также в рабочей области может быть выведен индикатор уровня звука в виде шкалы с цветовыми обозначениями (3).

Размеры окна разрешено изменять:

- произвольным образом, растягивая рамку окна мышью;
- до стандартных значений, используя команды меню: 1/4, 2/3, 1/2, 1/1 относительно размера кадра;
- на полный экран.

Видеоизображение всегда полностью заполняет рабочую область окна. При изменении размеров окна изображение сразу же автоматически масштабируется к новому размеру.

Команды для настройки и управления показом данных находятся в системном меню. Чтобы открыть меню, щелкните ЛКМ на значке программы (4), расположенном в полосе заголовка окна, или используйте горячие клавиши Alt+Пробел.

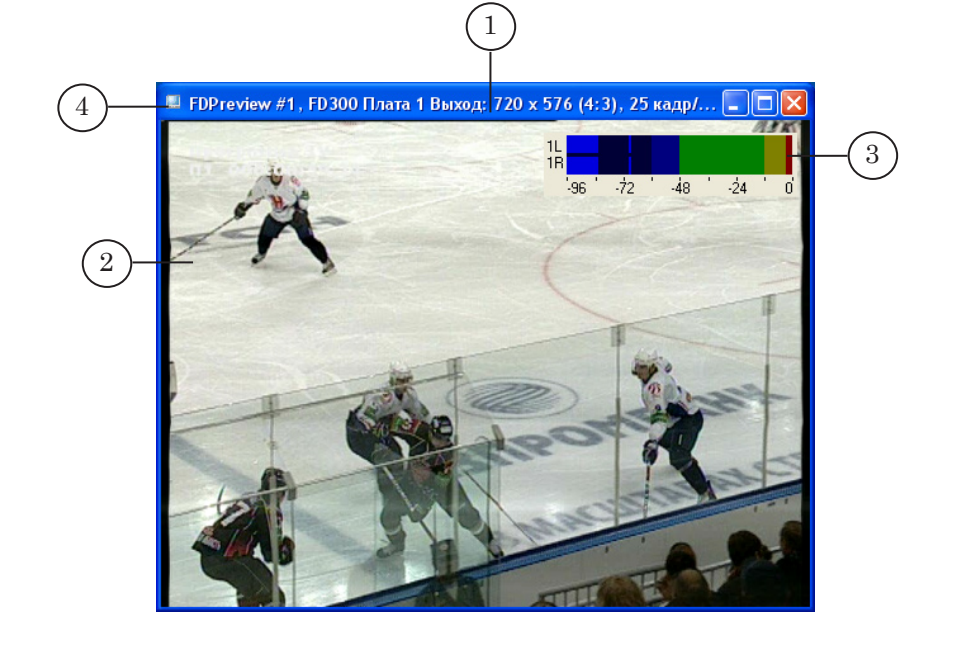

#### <span id="page-5-0"></span>**2. Системное меню главного окна**

Системное меню открывается по щелчку мыши на значке программы, расположенном в полосе заголовка главного окна (также Alt+Пробел или щелчок ПКМ по полосе заголовка окна).

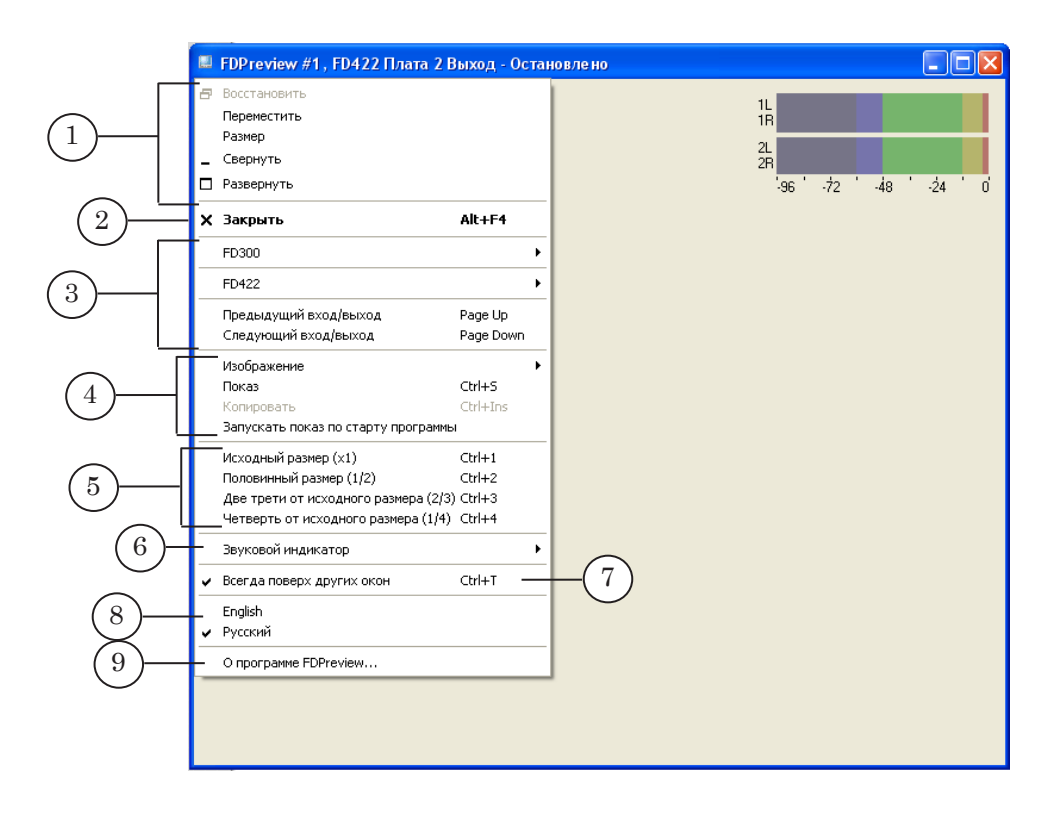

**Таблица.** Команды программы

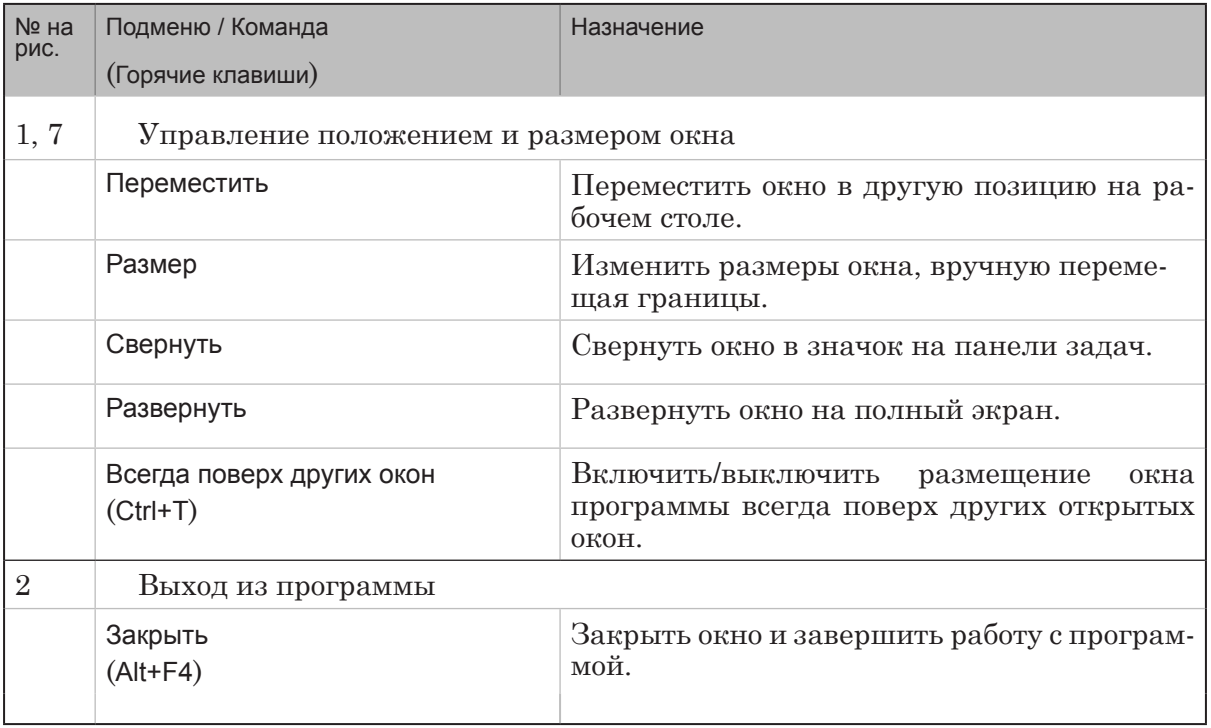

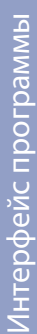

2.7

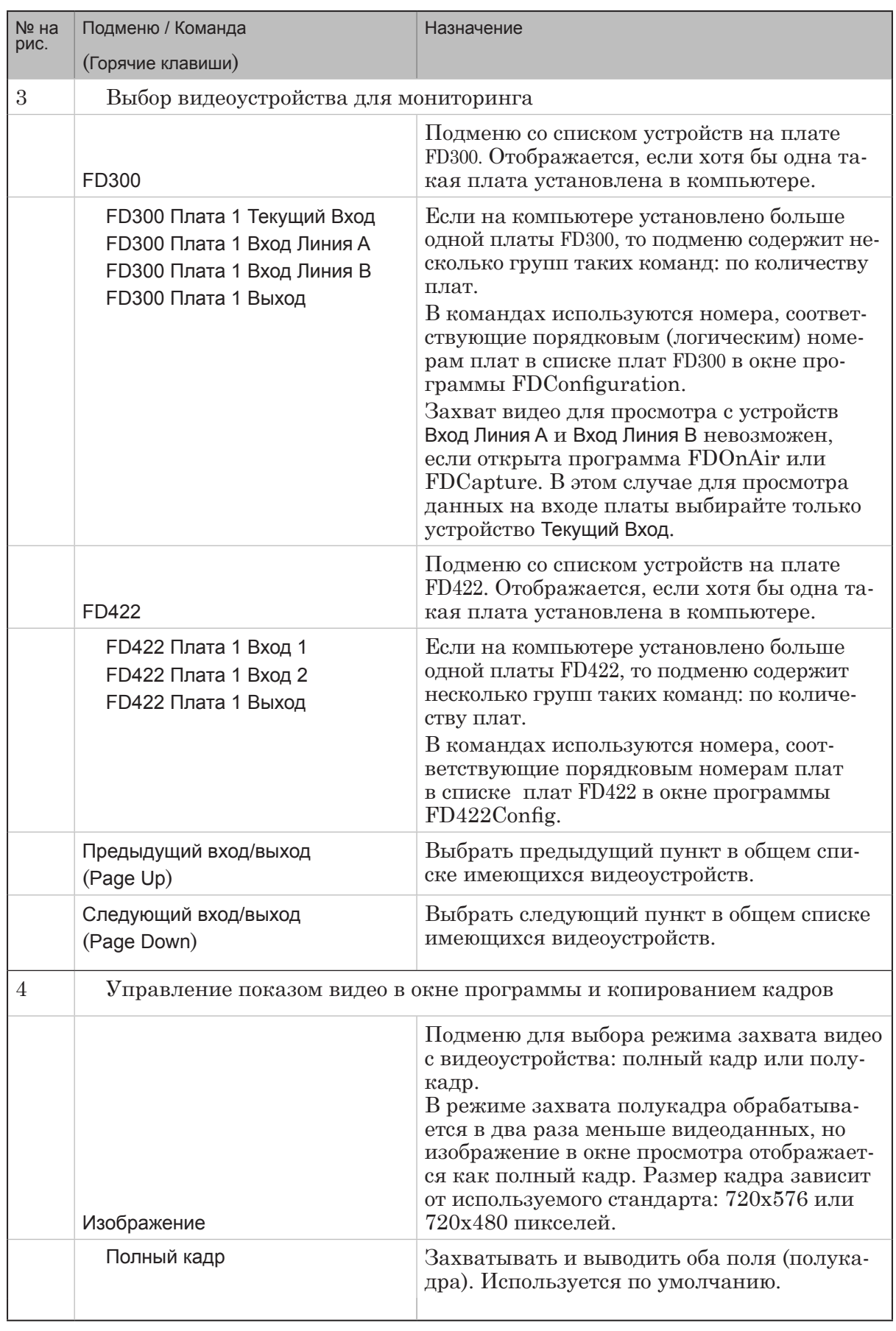

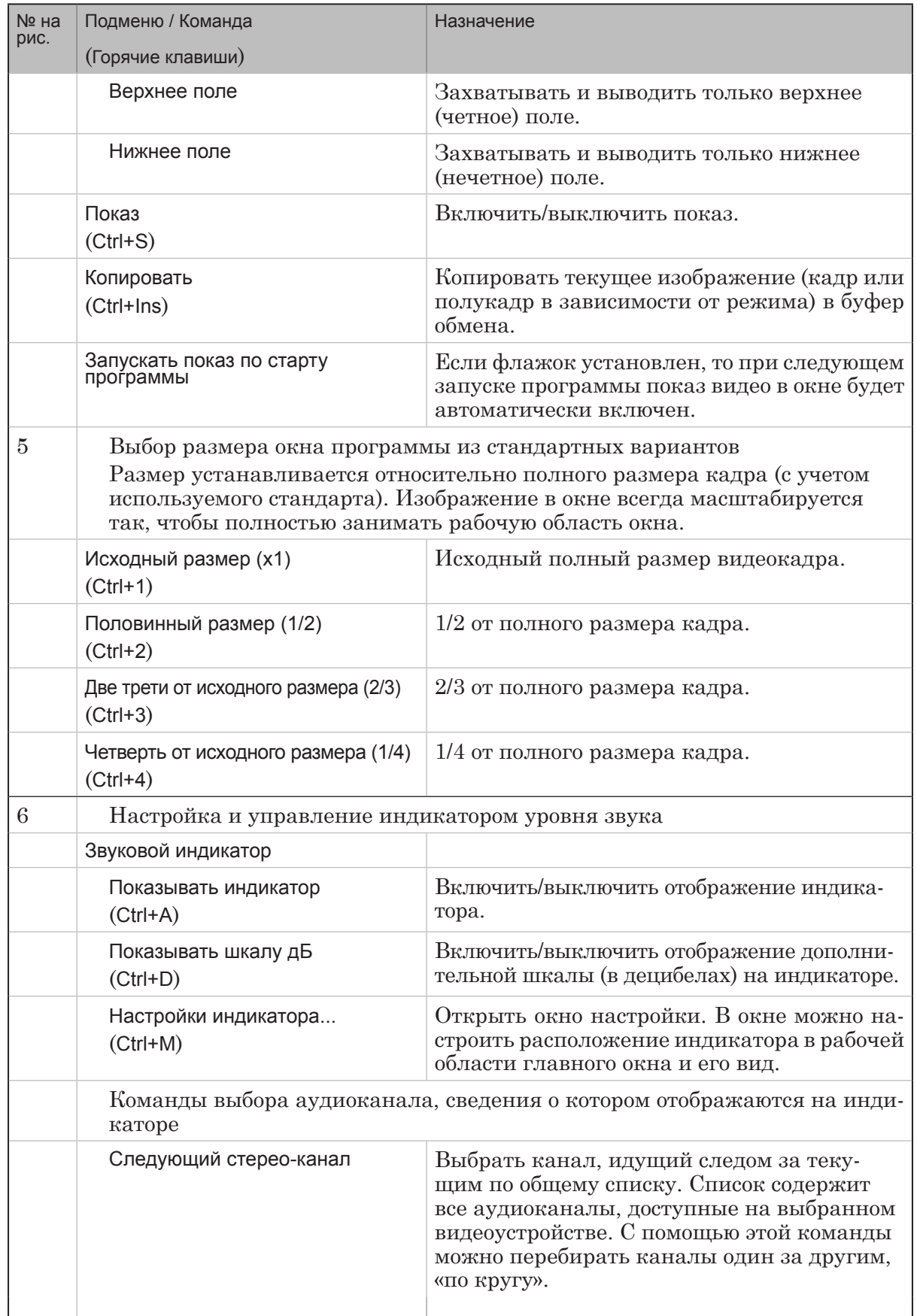

2.7

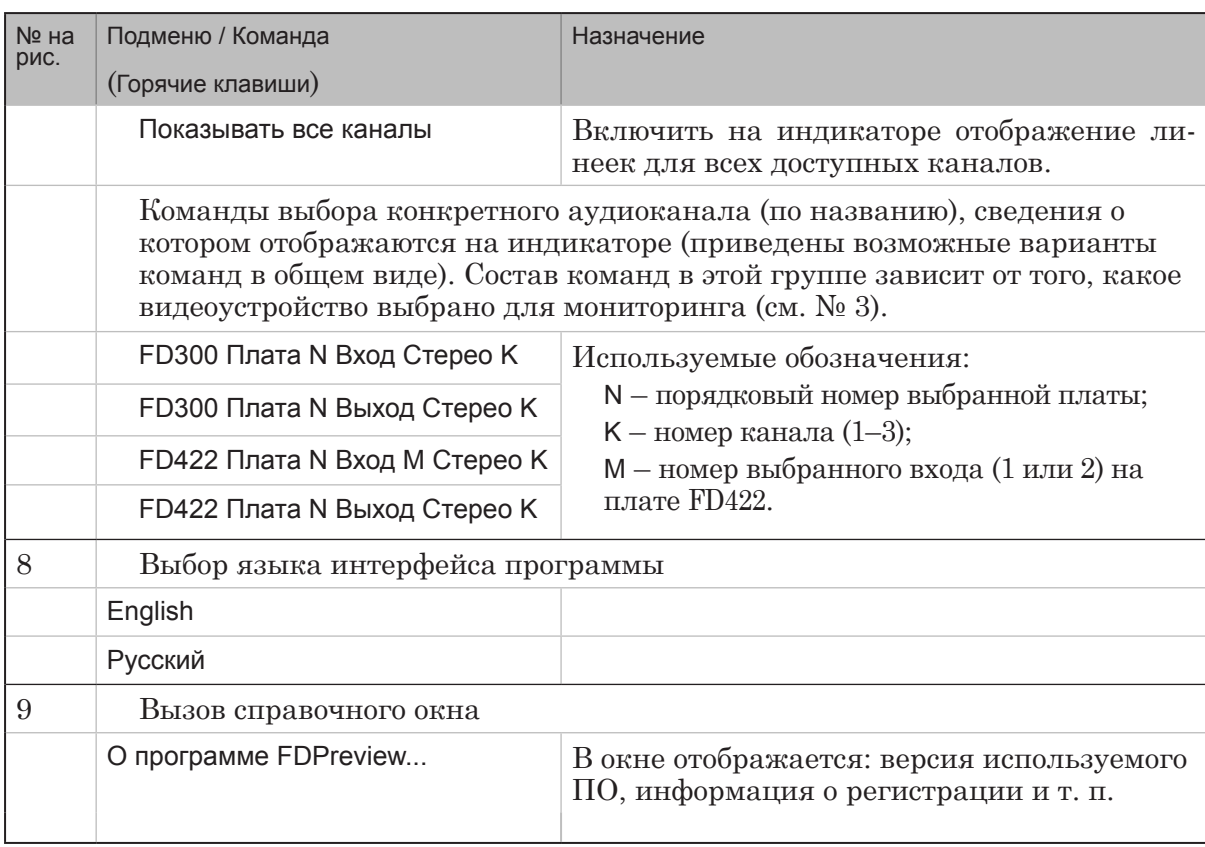

2.9

#### <span id="page-9-0"></span>**3. Окно настройки звукового индикатора**

Настройка внешнего вида и свойств индикатора уровня звука осуществляется в окне Настройки звукового индикатора.

Для вызова окна предназначена команда системного меню главного окна программы: Звуковой индикатор > Настройки индикатора (Ctrl+M). Также, если индикатор отображается в главном окне, то можно вызвать эту команду из контекстного меню, которое открывается по щелчку ПКМ на индикаторе.

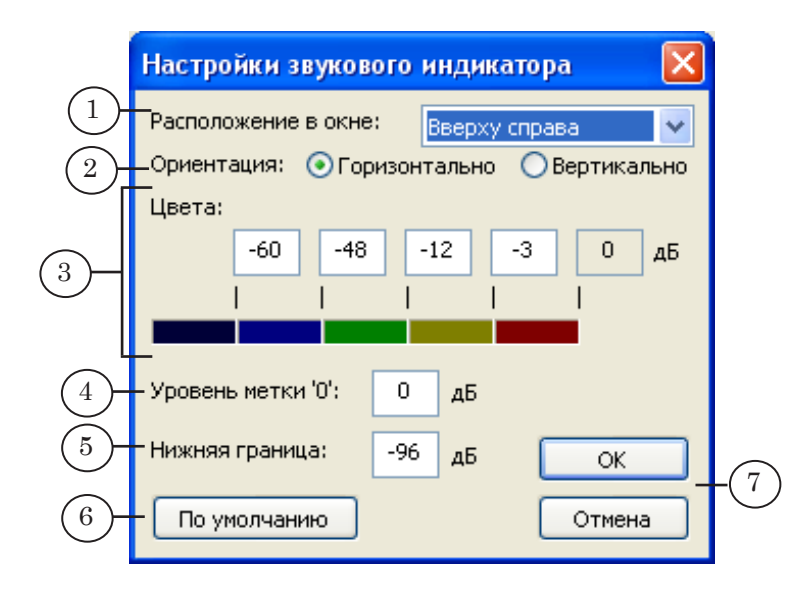

Окно Настройки звукового индикатора содержит следующие элементы:

- Расположение в окне  $(1)$  список для выбора способа размещения индикатора в главном окне;
- Ориентация  $(2)$  переключатели для выбора вида индикатора: шкала вытянута по горизонтали или по вертикали;
- Цвета  $(3)$  группа элементов для установки соответствия между значениями уровня громкости и цветовыми обозначениями: поля для ввода значений и поля с образцами цветов;
- Уровень метки "0"  $(4)$  поле для ввода значения реального уровня громкости, который должен соответствовать уровню 0 дБ на индикаторе (максимальный уровень громкости);
- Нижняя граница  $(5)$  поле для ввода уровня, который должен соответствовать нижней границе индикатора (определяет диапазон индикатора);
- кнопка По умолчанию  $(6)$  восстановить стандартные настройки индикатора, действующие по умолчанию;
- кнопки ОК и Отмена  $(7)$  закрыть окно настройки, применив новые установки или без изменений, соответственно.

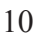

## <span id="page-10-0"></span>**Работа с программой**

## **1. Использование программы вместе с FDOnAir**

1. Пусть программа FDOnAir настроена на работу с платой FD300 №1.

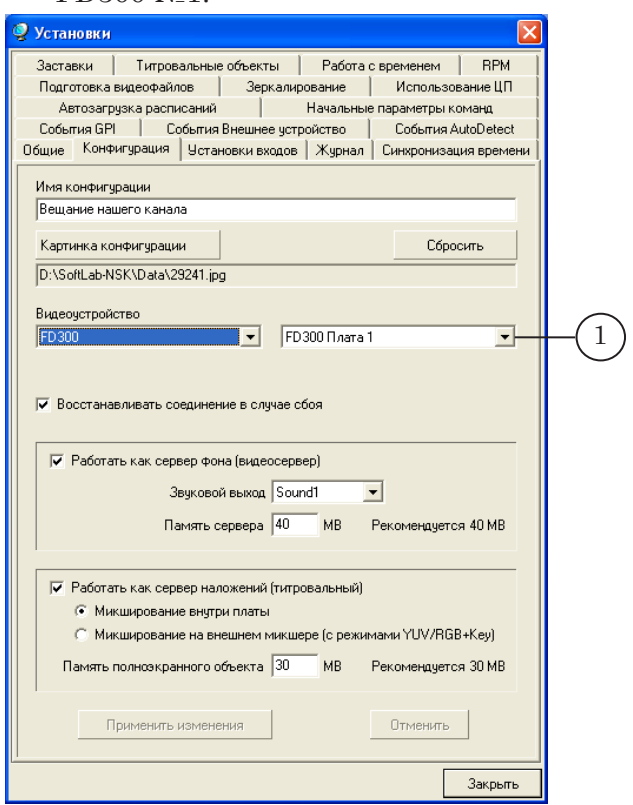

2. Расписание FDOnAir содержит команды трансляции видео на проход и роликов (2).

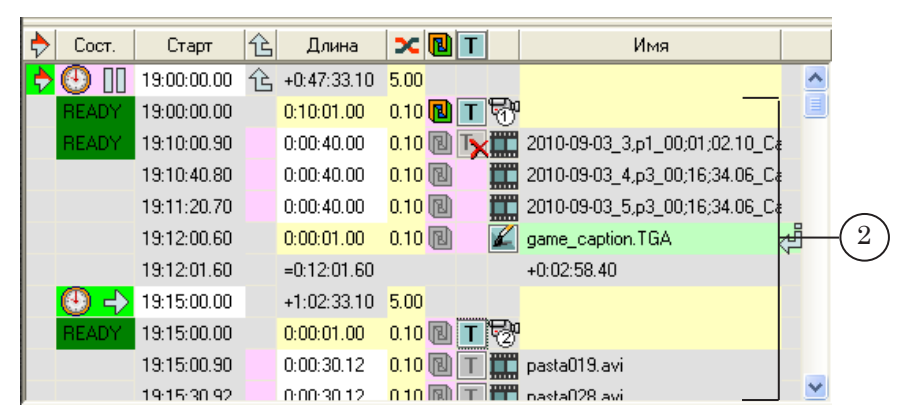

Чтобы контролировать аудио и видео, выдаваемые FDOnAir в эфир, т. е. на выходе платы FD300 №1, выполните следующие действия:

1. Запустите программу FDPreview. Например, используя ярлык, расположенный на рабочем столе.

2. Откройте системное меню, щелкнув на значке в полосе заголовка окна программы (1).

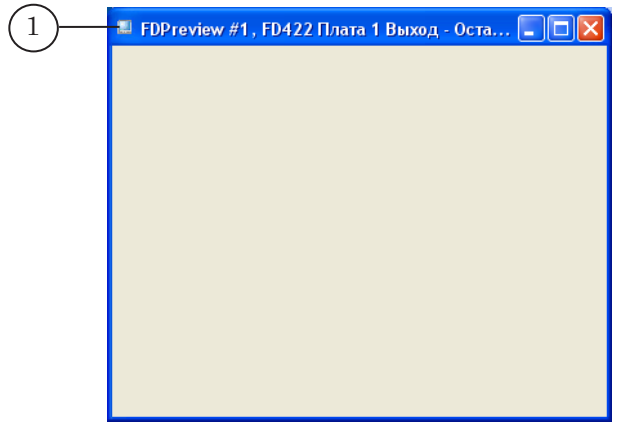

3. Выберите видеоустройство для мониторинга. В нашем случае: FD300 > FD300 Плата 1 Выход (2).

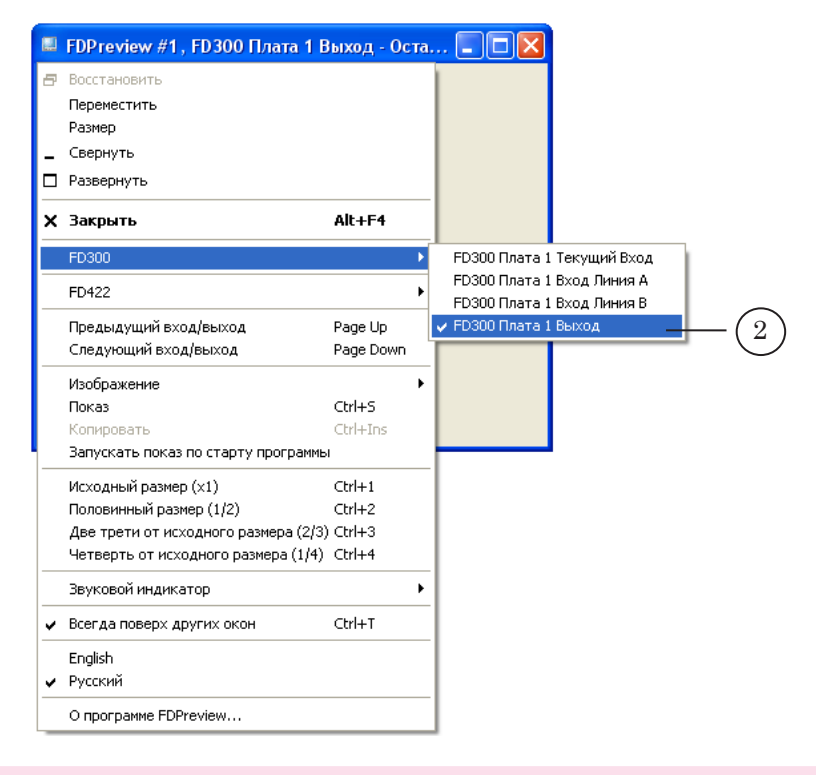

8 **Важно:** Выбор видеоустройства возможен, только если показ в окне остановлен.

4. Откройте подменю Звуковой индикатор.

Установите флажок Показывать индикатор (3).

Выберите аудиоканал, информация о котором должна отображаться на индикаторе. В нашем случае: FD300 Плата 1 Выход Стерео 1 (4).

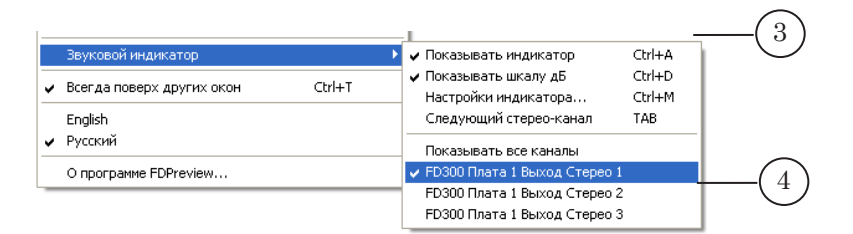

5. Используя подменю Изображение, выберите требуемый режим захвата и вывода в окне просмотра видео с платы. Например: Верхнее поле (5).

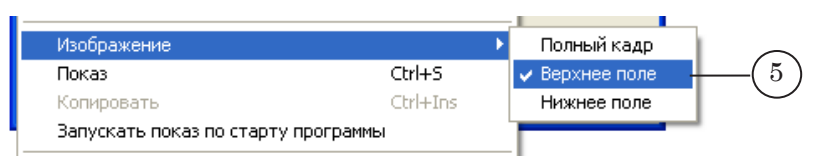

6. Дважды щелкните ЛКМ по рабочей области окна, чтобы запустить отображение видео (или выберите команду Показ в системном меню). В области просмотра начнется показ данных, транслируемых FDOnAir в эфир.

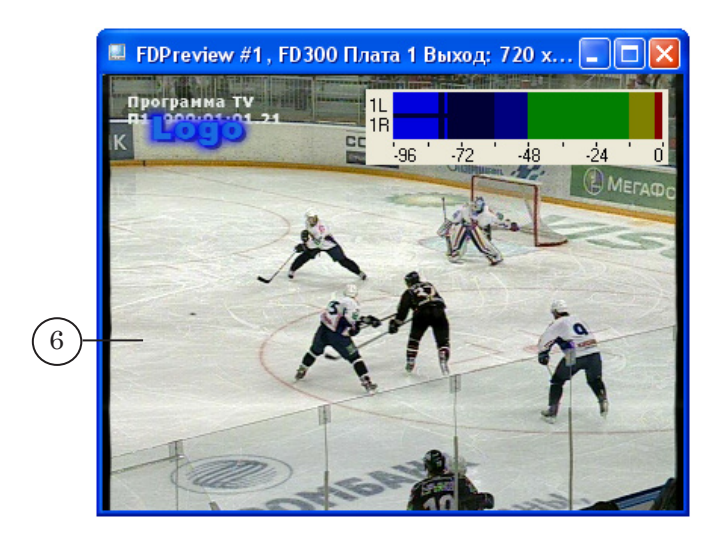

Чтобы контролировать аудио и видео на входе платы, выполните следующие шаги:

- 1. Остановите показ видео в окне. Для этого дважды щелкните ЛКМ в рабочей области окна или откройте системное меню и снимите флажок Показ, щелкнув ЛКМ по пункту.
- 2. Откройте системное меню и выберите для мониторинга видеоустройство FD300 > FD300 Плата 1 Текущий Вход. Затем дважды щелкните в рабочей области, чтобы запустить отображение видео и аудиоданных в окне.

8 **Важно:** При работе с FDOnAir для просмотра данных на входе платы выбирайте только устройство под названием Текущий Вход. Возможность просмотра данных на устройствах Вход Линия A и Вход Линия B при работе с FDOnAir отсутствует. Эта возможность доступна для использования при закрытой программе FDOnAir. Может понадобиться, например, при работе с программой FDReplayVideoIn или с титровальным элементом Видео.

g **Совет:** Если требуется одновременно отслеживать данные на входе и выходе платы, рекомендуем запустить два экземпляра программы FDPreview и настроить каждый из них соответствующим образом.

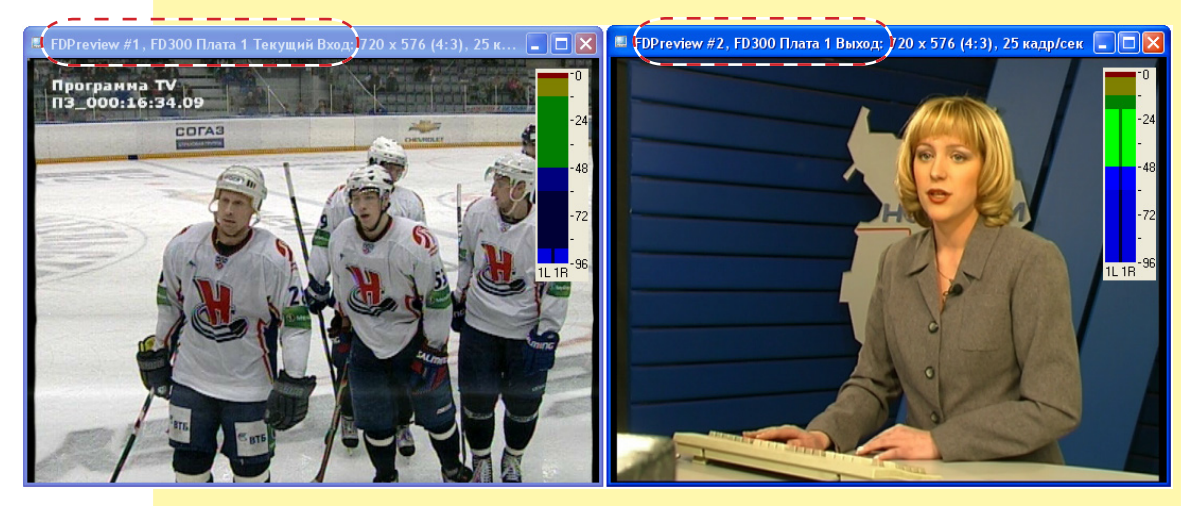

## <span id="page-14-0"></span>**2. Копирование кадра в буфер обмена**

В программе имеется функция копирования в системный буфер обмена видеокадра, отображаемого в окне. Для этого предназначена команда меню Копировать (горячие клавиши Ctrl+Ins). В зависимости от текущего режима захвата видео копируется изображение, соответствующее полному или половине кадра.

Из буфера обмена изображение может быть вставлено в документ, открытый в любом графическом редакторе, например, Paint, Photoshop и т. п.

8 **Важно:** Размер изображения, копируемого в буфер, зависит от используемого стандарта и текущего режима захвата видео (полный или половинный кадр) и не зависит от текущего размера окна программы.

#### **3. Настройка и использование ярлыков программы на рабочем столе**

Параллельно может быть запущено несколько экземпляров программы FDPreview с разными настройками, что позволяет одновременно осуществлять мониторинг видео и аудиоданных на разных устройствах.

Для запуска разных экземпляров программы удобно использовать ярлыки на рабочем столе. Чтобы настроить ярлык для конкретного экземпляра, выполните следующие шаги:

- 1. Создайте новый ярлык программы FDPreview.
- 2. Щелкните ПКМ на ярлыке и в открывшемся контекстном меню выберите пункт Свойства (1).

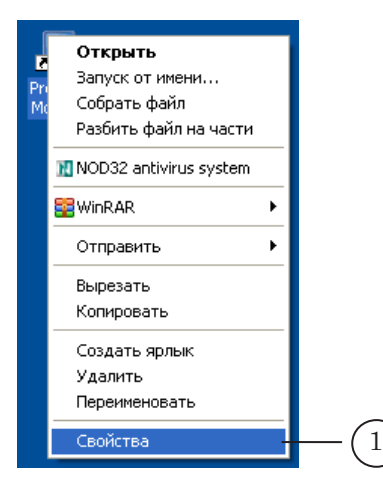

3. В открывшемся окне Свойства: PreviewMonitor отредактируйте команду запуска программы, расположенную в поле Объект (2): добавьте номер экземпляра, для запуска которого предназначен ярлык, и ключ -show, если необходимо при старте программы автоматически включать режим показа.

Например, для запуска экземпляра под номером 2 в режиме показа следует написать:

''C:\Program Files\ForwardT Software\FDPreview\FDPreview.exe'' #2 -show

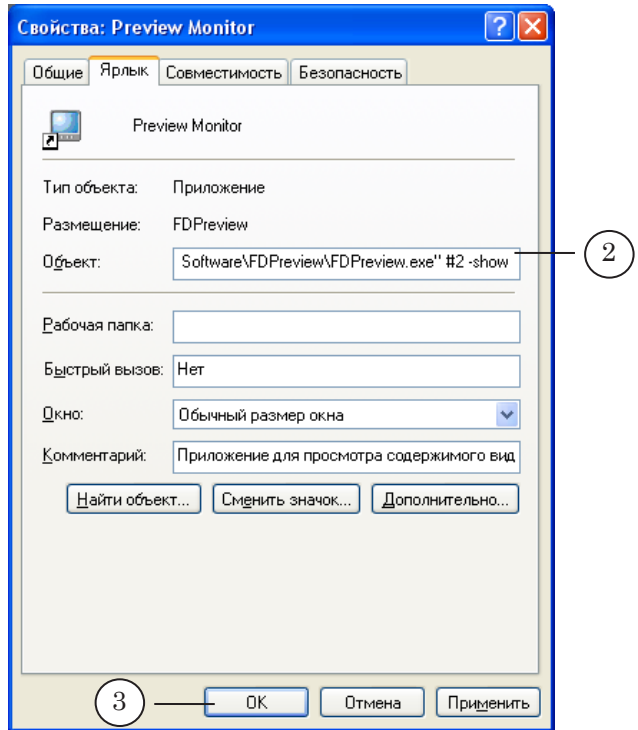

- 4. Нажмите кнопку OK, чтобы закрыть окно настройки ярлыка.
- 5. Запустите программу, дважды щелкнув ЛКМ по настроенному ярлыку.
- 6. Используя системное меню, настройте параметры работы данного экземпляра программы. В том числе: выберите используемое устройство (плату, вход/выход) и требуемый режим отображения аудиовидеоданных.
- 7. При закрытии окна программы все текущие настройки соответствующего экземпляра сохраняются. При следующем запуске его настройки автоматически восстанавливаются.

## <span id="page-16-0"></span>**Наличие программы FDPreview в составе ПО для продуктов линейки Форвард Т и Форвард ТС**

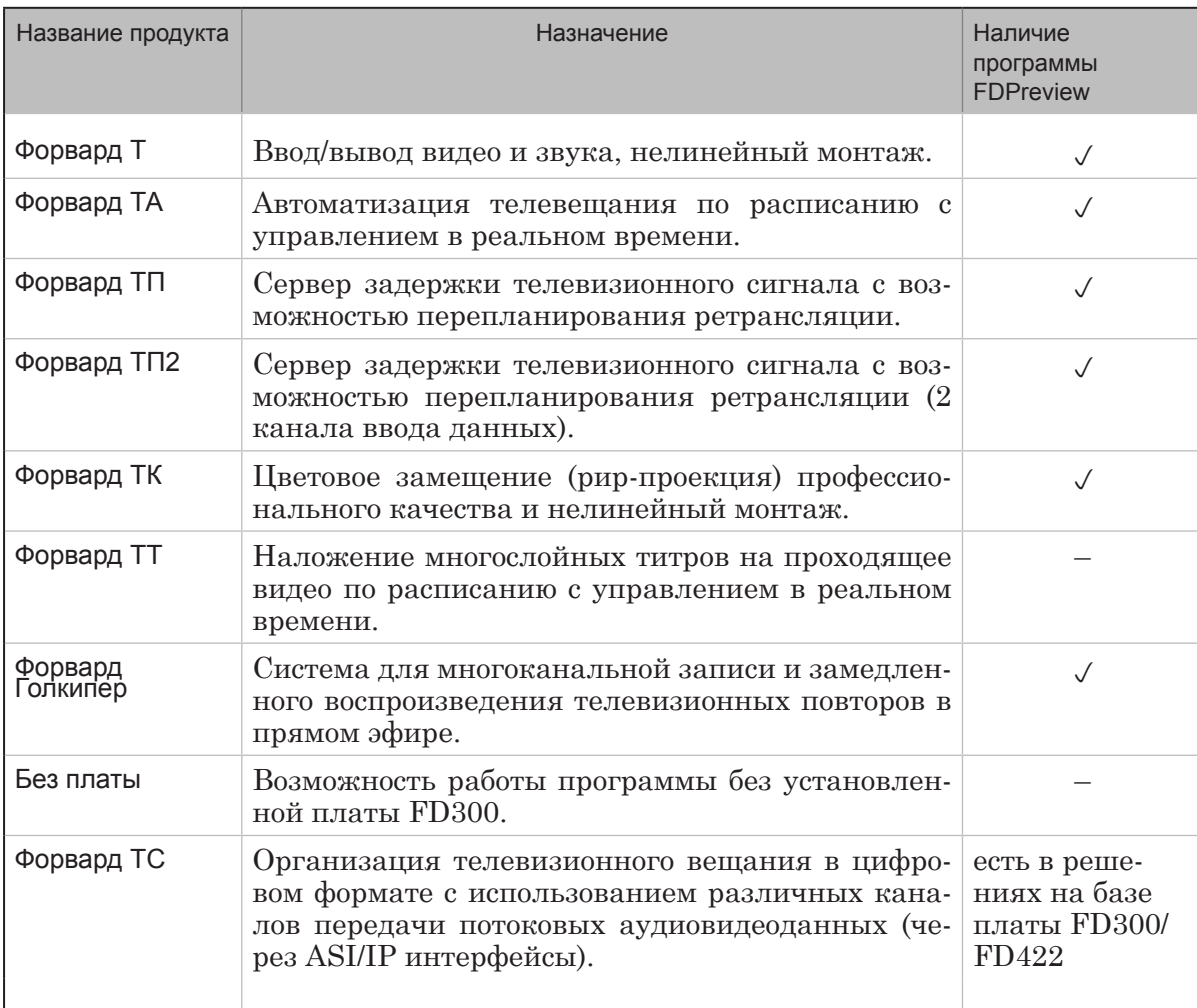

# Полезные ссылки

# **Линейка продуктов Форвард Т: описание, загрузка ПО, документация, готовые решения**

http://www.softlab-nsk.com/rus/forward/index.html

**Линейка продуктов Форвард ТC: описание, загрузка ПО, документация** http://www.softlab-nsk.com/rus/forward/streaming.html

## **Техподдержка**

e-mail: forward@sl.iae.nsk.su forward@softlab-nsk.com forward@softlab.tv

## **Форумы**

<http://www.softlab-nsk.com/forum>

© СофтЛаб-НСК